## RESERVING A STANDALONE MCC

1. Use the "FILTER BY AGENCY" drop down menu to view the rates/offerings specific to Nevada Rural Housing Authority.

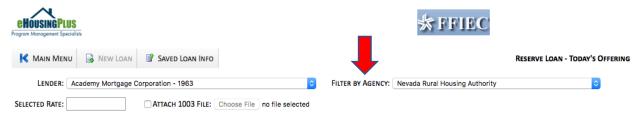

2. Use the scroll bar and scroll down to view the "NEVADA RURAL MCC PROGRAM" located at the bottom of the list of program offerings.

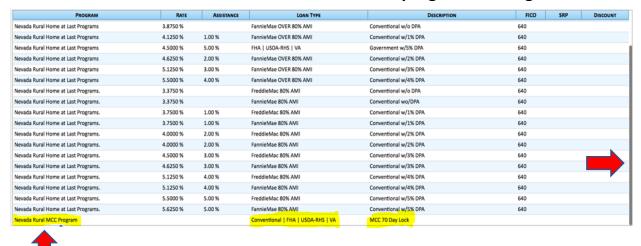

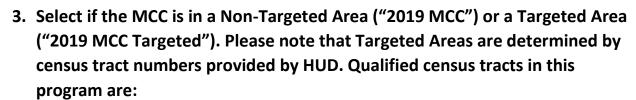

• Clark County: 0017.18, 0019.01, 0028.10

Churchill County: 9504.00Mineral County: 9708.00

Washoe County: 0019.02, 0030.00

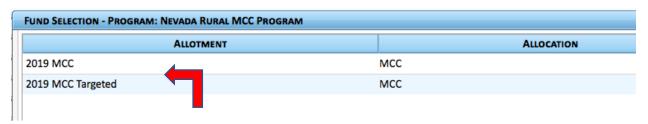

4. Attach and upload a 1003 loan application by checking the box next to "ATTACH 1003 FILE" and then clicking on "UPLOAD FILE" to choose the file (Excel or pdf files cannot be accepted).

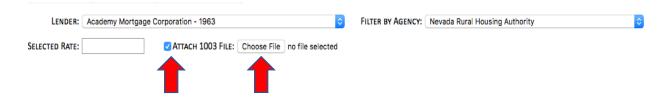

5. Click on the "NEW LOAN" button and be sure to complete any missing information on each tab.

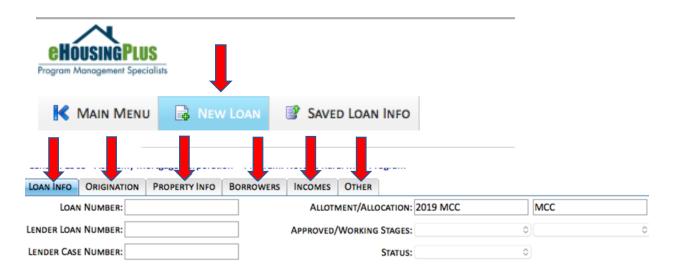

6. When all required fields are complete, click on the "SUBMIT" button to save the loan and generate the MCC number.

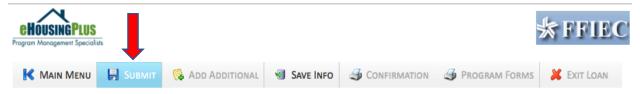